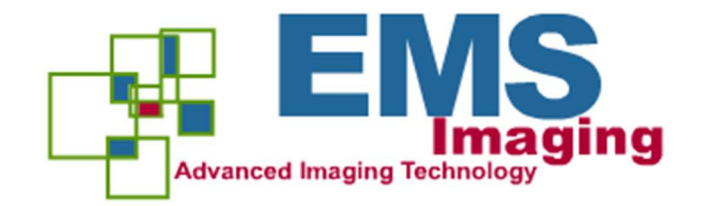

# XtremeAV-HD2+

## **UserGuide**

Version 1.0.3

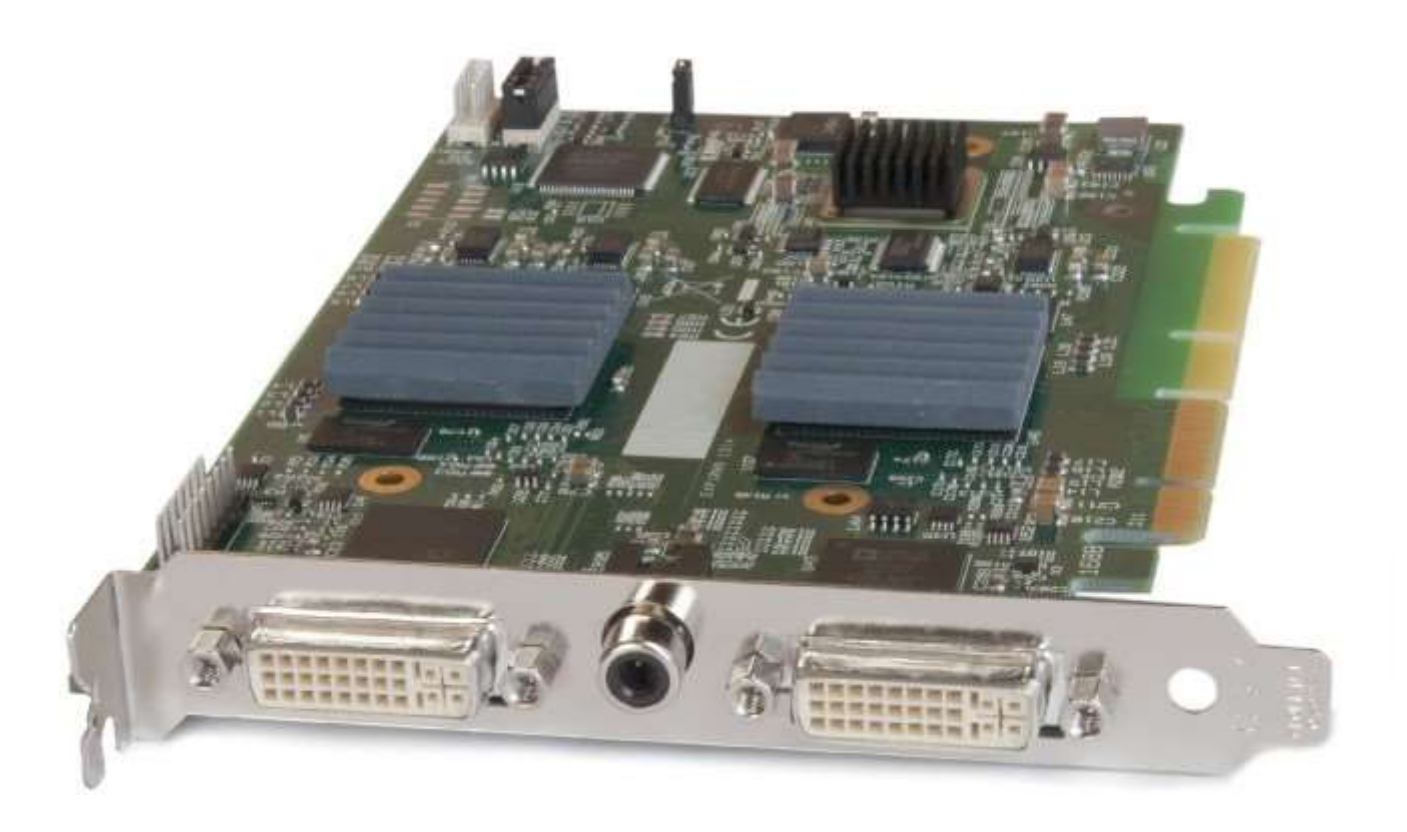

## Contents

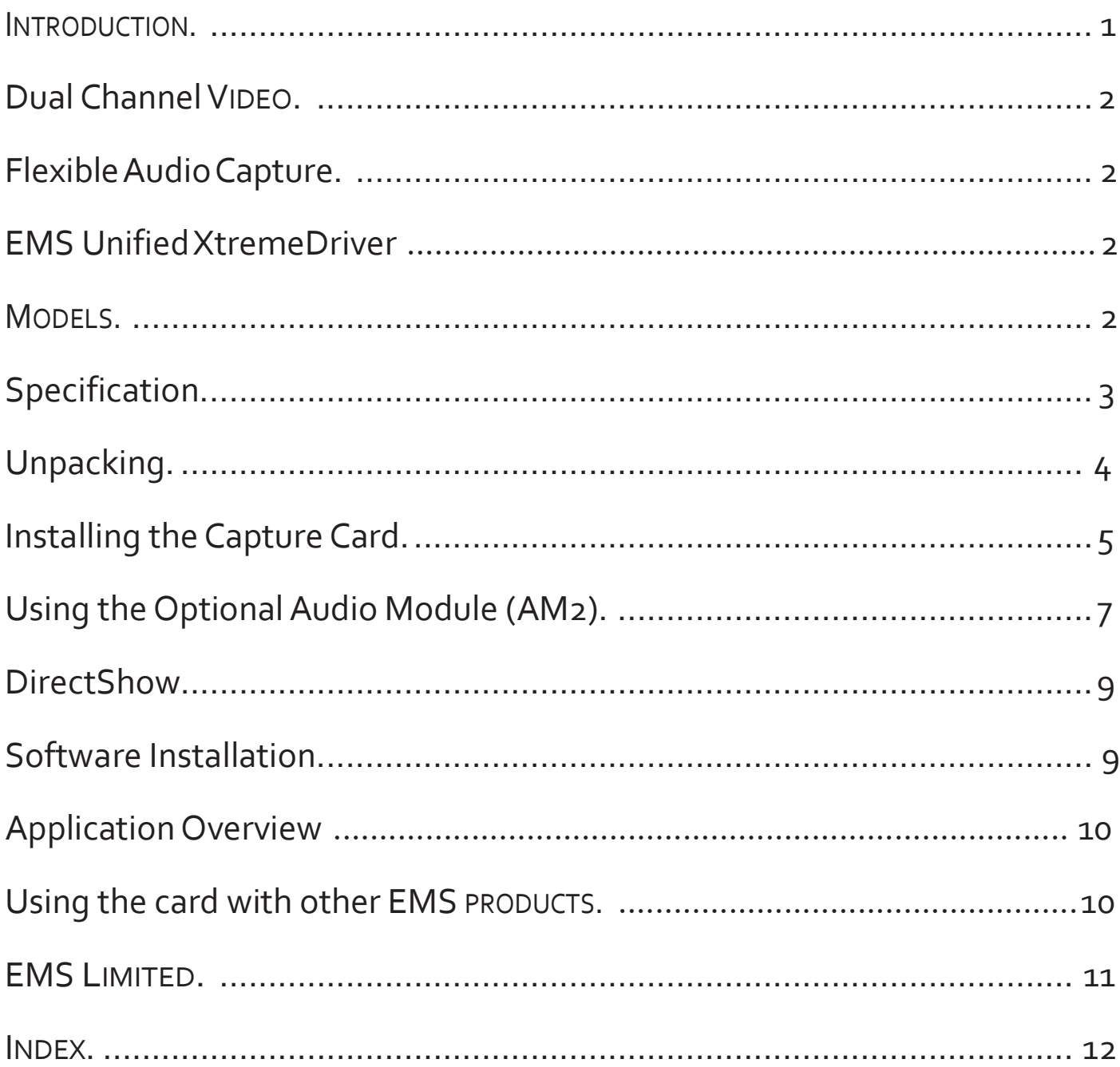

## Introduction

The XtremeAV-HD2+ has three independent video capture channels – two supporting HD capture and decoding Standard Definition composite video. All channels can be captured simultaneously. The XtremeAV-HD2+ also adds HDMI audio capture, which can be perfectly synchronised with either HD video capture channel. Analog audio is available using the optional EMS Audio Module (AM2).

- A single card solution for distance learning, lecture capture and web casting
- Viewing analog or DVI sources from a wide range of PCs, MACs, Industrial/Medical equipment, cameras and other video equipment
- Videoconferencing

DirectShow drivers for WDM Streaming driver supports the following applications to encode, record and stream video over networks or the Internet:

- Windows Media Encoder®
- VLC
- StreamPix
- VirtualDub
- Adobe Flash Encoder
- AMCap
- Any other DirectShow encoding software

## Hardware Overview

## Dual Channel Video

- Channel 1: Digital or Analog HD Video
- Channel 2: Composite Video

## Flexible Audio Capture

- Balanced (XLR) and Unbalanced (RCA) from optional audio module
- HDMI audio through HD Video Channel

### EMS Unified Xtreme Driver

- Multiple cards per system, 16 streams per channel
- Frame sync and time stamping
- Direct Show interface
- EMSRGBEasy API

### Models

XtremeAV-HD2+

## Specification

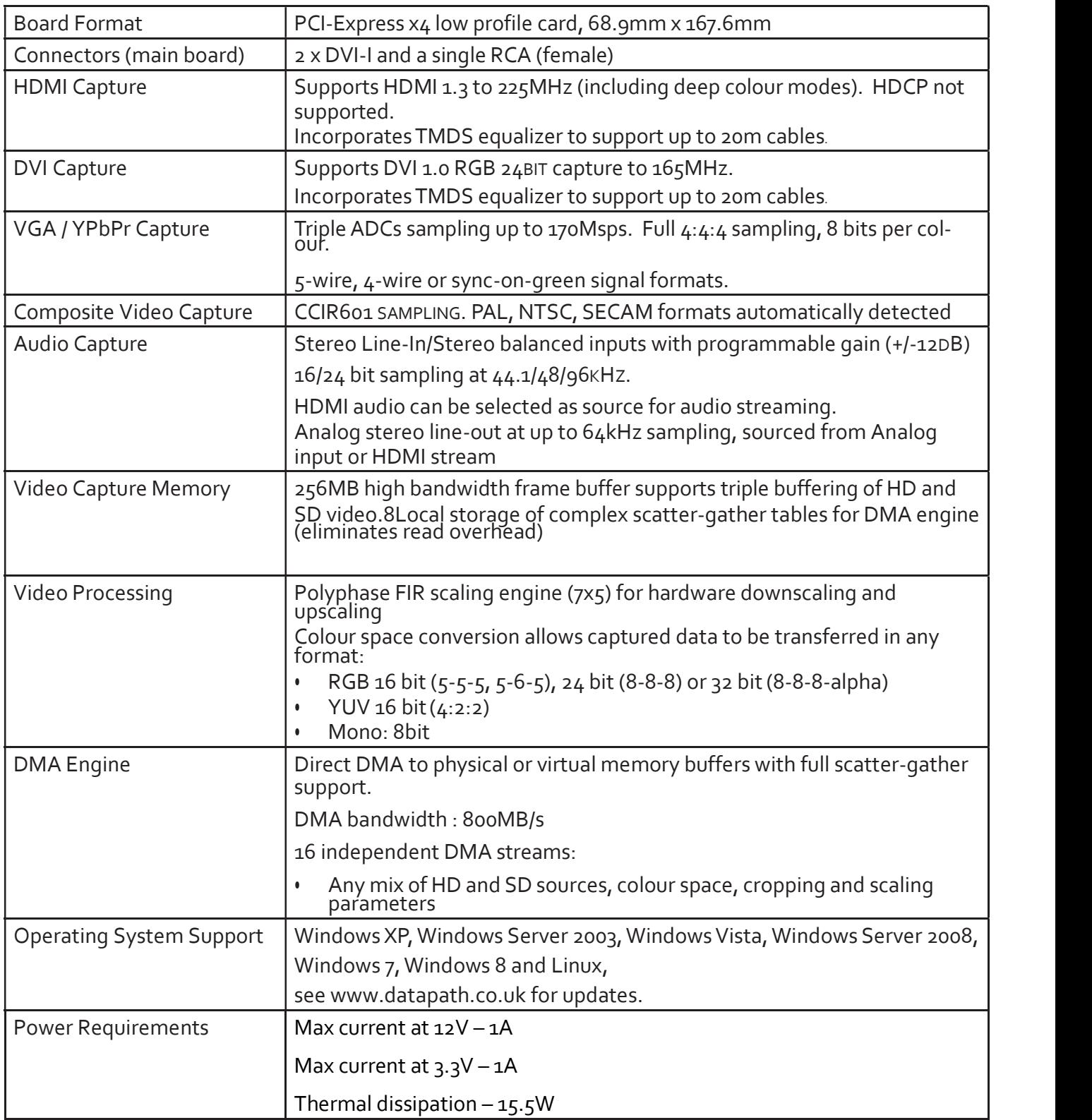

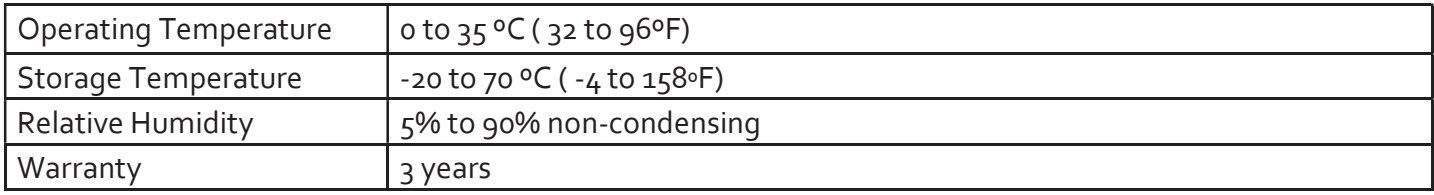

We are continuously developing the technology used within our product ranges delivering outstanding innovative solutions, therefore the specification may change from time to time.

## Unpacking

Note:

All plug-in cards are static sensitive and are packed in anti-static material. Please keep the card in its packaging until you are ready to install.

It is recommended that you do not discard the packing box until you are completely satisfied with the XtremeAV-HD2+ capture card and it is fully installed and working correctly. We also recommend that you make a note of the serial number of the card in a prominent place before the card is plugged into the computer. This should hasten any query should you need to contact our Technical Support Department. The serial number is displayed on the card itself and the box label.

## Installing the Capture Card

You are likely to need a flat blade and /or a cross head screwdriver for the installation of the XtremeAV-HD2+ card; it would be useful to have these to hand before you begin.

- Power down the PC (including peripherals), switch off at the mains and disconnect all the cables connected to the computer, noting the positions for accurate reconnection
- Remove the PC cover
- Locate a vacant PCI Express slot (x4 or higher) on the motherboard and remove the blanking plate (retain all screws)

If you are in doubt consult your motherboard documentation to correctly identify a PCI Express slot. If the card is forced into a 32 or 64 bit PCI or PCI-X slot it will be irreparably damaged when the system is powered up and the warranty will be void.

- Reconnect all cables to the PC then connect a DVI cable (not supplied) distributing the DVI source signal to the connector on the XtremeAV-HD2+ capture card
- A standard definition signal can be connected to the RCA connector on the XtremeAV-HD2+
- An Audio feed can be connected to the Audio Module via the Audio Breakout Cable
- Power up the PC and commence the software installation

### How to Connect Input Sources

The XtremeAV-HD2+ card has two DVI-I and one RCA (female) connectors, The DVI-I connectors support DVI, HDMI, Component and RGB (VGA) inputs using the adapters where required.

A DVI input is connected directly into the DVI-I connector which accepts DVI-D (digital) or DVI-A (analog) inputs:

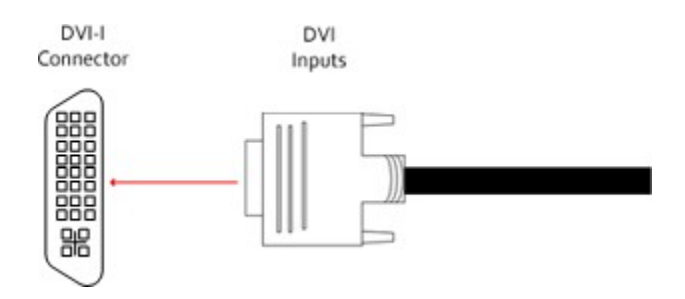

An HDMI input is connected to the DVI-I connector using a DVI-HDMI Adapter:

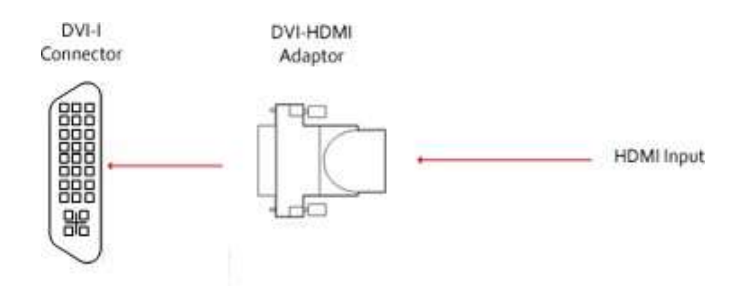

A Component input is connected to the DVI-I connector using a DVI-Component Adapter:

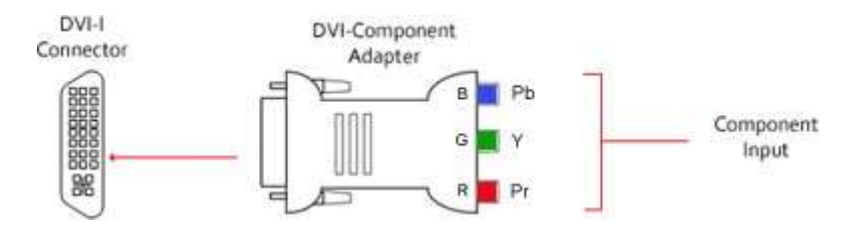

An RGB (VGA) input is connected to the DVI-I connector using a DVI-VGA Adapter:

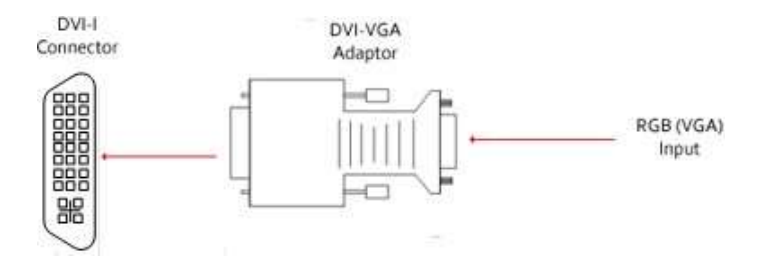

A Standard Definition input is connected directly into the RCA (female) connector on the XtremeAV-HD2+ card:

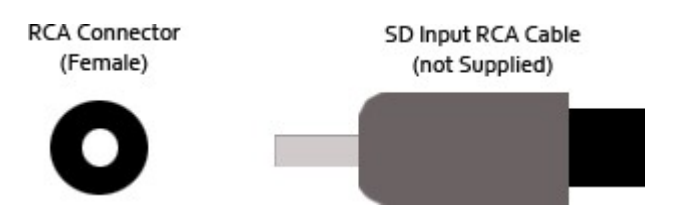

## Using the Optional Audio Module (AM2)

Audio is connected to the AM2 using the Audio Break Out cable provided with the AM2:

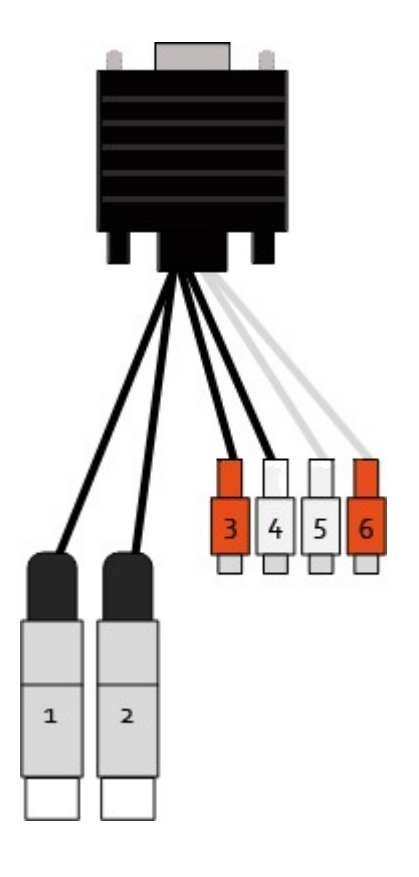

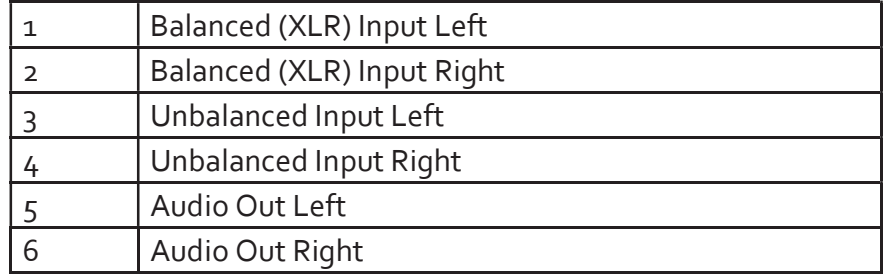

## Installing Multiple Cards

Multiple cards can be installed in a system providing a large number of capture channels. Combinations of Xtreme capture cards in the same machine are supported by the Xtreme driver.

In order to control the order in which the driver uses the cards, it is recommended when installing multiple cards that the J6 links on the XtremeAV-HD2+ are configured. The example below shows the jumper link settings for up to 32 cards in a single system. When two cards share the same link settings, their order is determined by the PCIe bus.

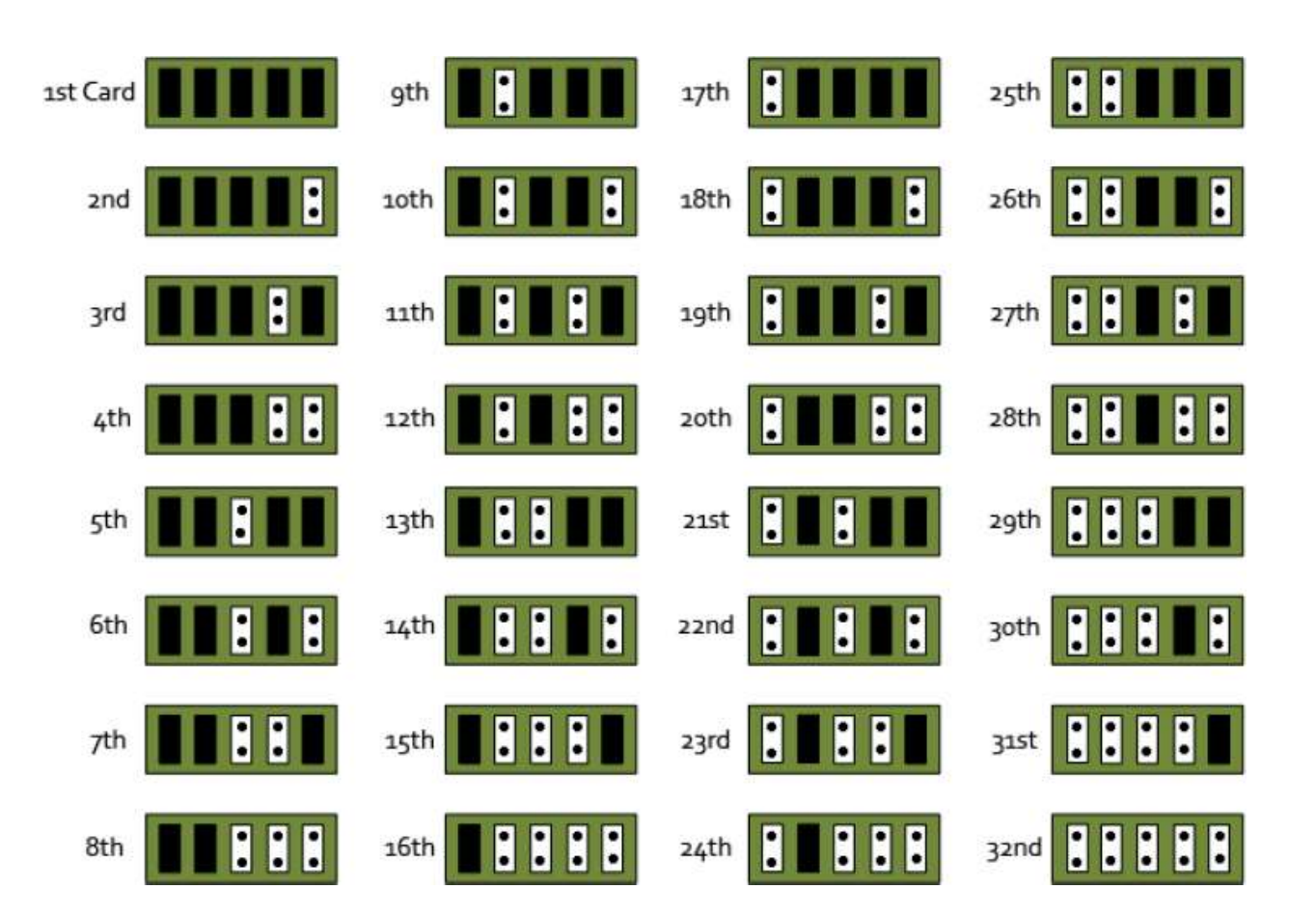

## **DirectShow**

If you change the link ordering after installation you must run dplinks.exe. This program will update the existing input names used by the windows DirectShow interface.

To run the dplinks program open the Run by clicking on Start/Run and type dplinks and then press Enter.

The program will run; however no notifications are displayed.

### Firmware Upgrades

The XtremeAV-HD2+ cards allow firmware upgrade to be completed on site rather than returning the card to Datapath. Whenever a firmware upgrade is performed, the J8 Link MUST BE FITTED on the XtremeAV-HD2+.

To perform the upgrade, follow the step-by-step instructions provided by the upgrade application.

In the unlikely event that something goes wrong during the upgrade process (e.g. System power outage) it is possible to revert to the factory settings by powering down the system, temporarily removing the J8 link then powering up the system with the link removed. Once the system has rebooted, replace the J8 link (whilst the system is powered up) and restart the firmware upgrade process.

It should be noted that the latest driver installation program includes an automatic firmware update, if required. Therefore, prior to installing the application and driver, ensure that J11 link is fitted.

### Software Installation

Software Installation

The Xtreme software (driver and application) is installed from www.ems-imaging.com

The installation process should start automatically.

Follow the installation wizard instructions as prompted.

Regular software updates are available from our website: www.ems-imaging.com

## Application Overview

The application displays the connected source in a window; it has the following features:

- Scales the data to fit in the window
- Ability to set up sources accurately (settings automatically saved)
- Save a single frame to a file in one of the following formats: BMP, JPEG, GIF, TIFF, PNG
- Print a single frame
- Maintain the aspect ratio of the displayed captured data
- Cropping
- Display text over the data (on-screen display)
- Command line interface
- Help file documenting all features

#### Note:

The supplied drivers and software require that you are using:

- Windows® XP, Windows® Vista, Windows® Server 2003, Windows® Server 2008, Windows® 7 (x86 and x64 Operating Systems), Windows® 8 or Linux
- CD / DVD ROM Drive

## Using the card with other EMS products

The XtremeAV-HD2+ captures data and stores it in an on-board video buffer. This data is then copied using DMA to the host system for display, storage or streaming.

When a EMS graphics card is used, XtremeAV-HD2+ transfers the data directly to the graphics card thereby increasing performance. The XtremeAV-HD2+ sends the relevant portions of each captured image to each display channel and instructs each channel to use its graphics engine to render the data. This fully utilises the hardware and dramatically increases performance.

When a Direct3D compatible graphics card is used the data can be transferred direct to the graphics card in a similar manner to the EMS graphics card with the same benefit of non-tearing captures.

When the data is displayed on a non EMS graphics card, the XtremeAV-HD2+ sends the data to system memory or direct to the graphics card, dependant on the software used for display.

## Technical Support

Registered Users can access our technical support line using, email, and the Support page on the EMS Web Site, usually with a response within 24 hours (excluding weekends).

#### Via Email

Send an email to support@ems-imaging.com with as much information about your system as possible. To enable a swift response we need to know the following details:

- Specification of the PC including processor speed
- Operating System
- Application Software
- EMS Hardware / Software
- The exact nature of the problem and please be as specific as possible.

Please quote version and re Xtreme numbers of hardware and software in use wherever possible.

## Index

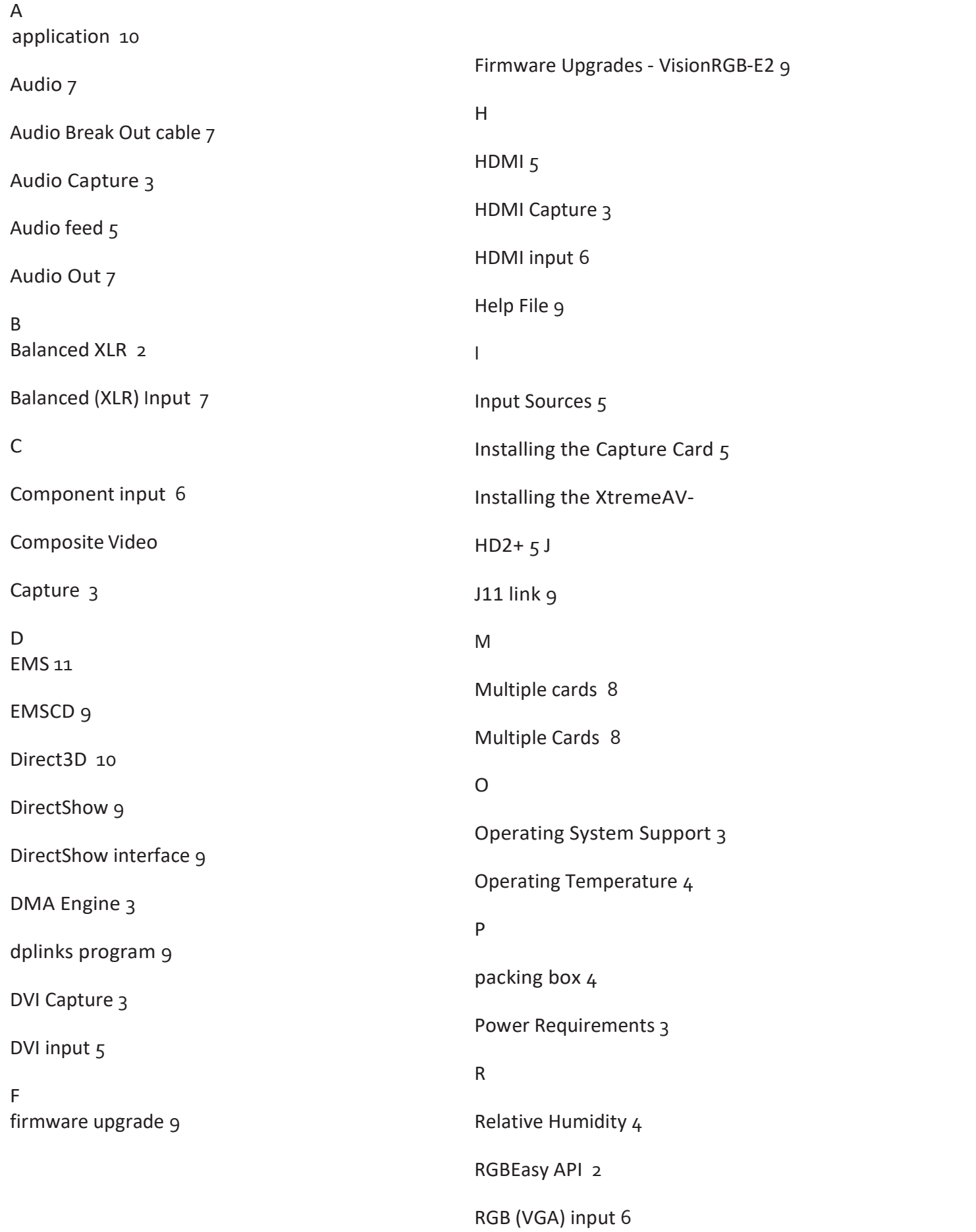

S<sub>s</sub> and the state of the state of the state of the state of the state of the state of the state of the state of the state of the state of the state of the state of the state of the state of the state of the state of the s

software 9

Standard Definition 6

Standard Definition input 6

Storage Temperature 4

The contract of the contract of the contract of the contract of the contract of the contract of the contract of the contract of the contract of the contract of the contract of the contract of the contract of the contract o

Technical Support 11

U

Unbalanced Input 7

Unbalanced RCA 2

Unpacking - VisionRGB-E2 5

V

VGA / YPbPr Capture 3

video buffer 10

Video Capture Memory 3

Video Processing 3

W<sub>ww.</sub>

Warranty 4